#### SOFTWARE GUIDE

For use with the REED SD-Series (SD-947, SD-1128, SD-2010, SD-230, SD-3007, SD-4023, SD-4207, SD-4214, SD-4307, SD-6020, SD-6100, SD-8205, SD-9300, SD-9901) GU-3001 and TQ-8800.

Compatible with Microsoft Windows© XP, Vista and 7

#### \*\*\*All screenshots were produced using a PC computer running Microsoft Windows 7\*\*\*

#### \*\*\*For the purpose of this software guide the REED SD-947 with 4 K-type Thermocouples and USB-01 were used.\*\*\*

#### \*\*\*Guide Exceptions\*\*\*

#### SD-2010

• This product features 5 channels that measure type of temperatures. As the user cannot label the different channels in the software, the parameters must be set on the instrument. The user must note the channels and match them to the channels in the software.

#### SD-9300/SD-230/SD-4307

 This product is a multi-function instrument. All measurements use a single channel and the parameter provided will correspond to the selected probe attached to the instrument. Whether a user is logging in the software or on the meter itself, only one parameter can be logged at a time.

#### SD-4207/SD-4214

• This product has interchangeable units of measure (m/s, km/h, fpm, etc.). In order to have the software read the desired unit, a user must select the desired unit of measure on the instrument first.

\*\*\*\*\*\*\*\*\*

#### **USB** Driver

- In order to use the REED Data Acquisition Software, a compatible USB cable is required (REED model USB-01).
- When installing the driver, the USB cable must be plugged into the computer as well as the instrument.
- Ensure the toggle switch located on the USB cable is set to the appropriate number (All SD models should be set to "2", TQ-8800 should be set to "1". For further information on settings, please consult the USB-01 user manual.
- Once plugged in and the instrument is powered on, insert the included driver CD into the computer. The driver will automatically install the driver and assign a COM port for

## **REED** Instruments

Find Quality Products Online at:

www.GlobalTestSupply.com

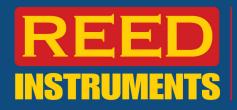

the instrument. Please note this COM port is important and should be documented for future use.

#### Software Installation

\*Before installing the SW-U801-WIN software, please ensure your computer is running Microsoft Windows® version XP, Vista or 7.

1) Insert the disc into drive and the following prompt will appear on screen.

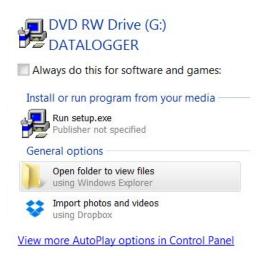

- 2) Select the first option, "Run setup.exe". The software installation wizard will take you through a series of prompts to complete the installation.
- 3) To locate the program, click on the start button and search for 'Datalogger'.

#### Setting up the Data Logger in the Software

1) In order to set up the logger in the software, select the "Setup(S)" option:

| 232 Data A | cquisition Sof | tware     |          |  | X |
|------------|----------------|-----------|----------|--|---|
| Setup(S)   | Monitor(M)     | Report(R) | About(H) |  |   |

\*Please note that the letters in brackets do not correspond to keyboard shortcuts, they must be manually selected with your mouse.

- 2) In the "System Setup" screen, various parameters can be set;
  - a. System Scan Rate: Instrument Sampling rate
  - b. Max Record Data: Maximum # of records that will be kept
  - **c.** Com Port: Assigned port when driver was installed. If forgotten, it can be searched by using the COM port detect button.

## **REED** Instruments

Find Quality Products Online at:

www.GlobalTestSupply.com

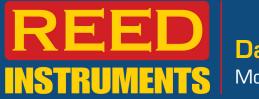

- d. Baud Rate: All REED SD series data loggers use a 9600 Baud rate.
- e. Text Display Type: # of default boxes shown when text display is opened (discussed later in guide).
- **f.** Angular Display: Similar to Text Display Type mentioned above.
- **g.** Chart Display: This mode displays a single channel at a time in real-time. Select the desired channel from this screen. Please note the desired display can also be selected once the data logger is running.
- **h.** Meter Type: Select "Normal Meter" (All REED SD Series data loggers work with this setting)

| System                                        | Setup                                                             |
|-----------------------------------------------|-------------------------------------------------------------------|
| System Scan Rate 10<br>(1-3600 Sec)           | Text Display Type 4 Display -<br>Angular Display Type 4 Display - |
| Max Record Data 60<br>Comm. Port <b>3</b>     | Chart Display Chan. 1                                             |
| COM Port Detect<br>baud rate<br>© 2400 © 9600 | <ul><li>Normal Meter</li><li>Special Meter</li></ul>              |
| Save                                          | Exit                                                              |

#### 3) Create New Data File to Save Recording

This option under Setup is used to create a new database where recording data will be kept. A new file may be created each time or all data can be kept in one database.

| Data File Name data              | file                 |      |
|----------------------------------|----------------------|------|
| C:\Program Files\DataL           | .ogger\data\datafile | .mdb |
| Select Channel No<br>8 Channel 💌 | Create               | Exit |

## **REED** Instruments

**Find Quality Products Online at:** 

www.GlobalTestSupply.com

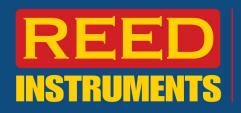

#### 4) Setup your Display

Now that the instrument is setup, the next step is to select "Monitor (M)" from the software.

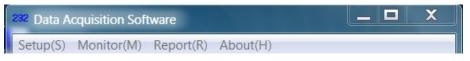

It is strongly recommended that the automatic power off feature on the instrument is deactivated prior to the start of a logging session. All REED SD Series loggers have the option to switch this feature on or off under the PoFF menu. For more information please see the associated product user manual.

#### 5) Chart Display

Screenshot of "Chart Display" when selected from the drop down menu.

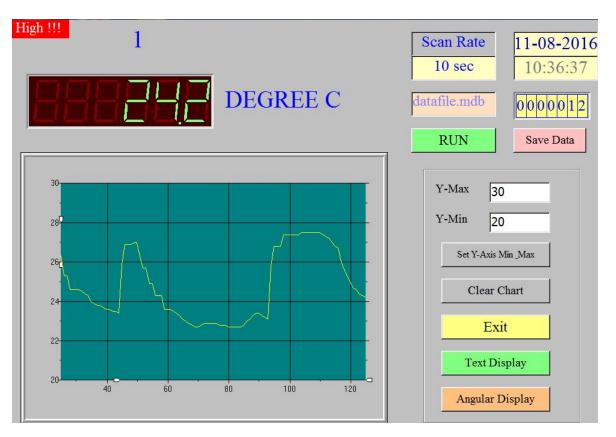

a. This display features a single channel and the parameters that were selected during the system setup. To begin logging data, click the "RUN" button and recording will begin at the set interval.

# **REED Instruments**

Find Quality Products Online at:

www.GlobalTestSupply.com

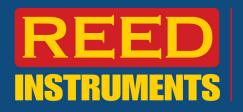

- b. Once the logging session is complete, click "Save Data". This saves the data to the associated data file selected during the instrument set up.
- c. Please note to obtain the best results, the Y-min and Y-max should be as close as possible to the recorded measurements. Choosing close values will indicate the detail required to analyze results. In order to save changes for the Y-max and Y-min, click the "Set Y-Axis" button.

#### 6) Angular Display

The angular display is the second option from the Monitor dropdown menu and looks like this:

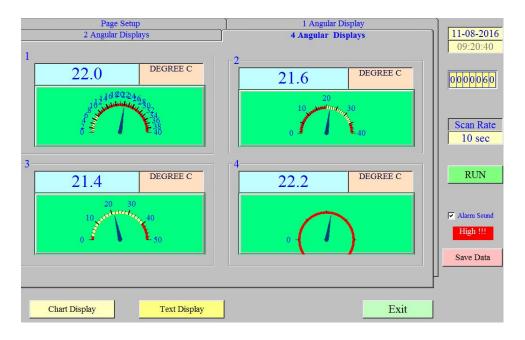

- This display features four channels at once (in this example a SD-947 was used) with a graphical display. Similar to the Chart display, a user can also start the logger by clicking the RUN button and then Save Data to capture readings.
- Angular Display setup provides the user with the option to set different scales for each channel as well as set visual alarms:

#### 7) Display Setup

Further customization can be made in the display setup screen (screenshot below);

- a. Channel No: Dropdown box to select desired Channel to edit.
- b. Min Value: Minimum value displayed

# **REED** Instruments

Find Quality Products Online at:

www.GlobalTestSupply.com

Data Acquisition Software Model SW-U801-WIN

- c. Max Value: Maximum value displayed
- d. Large Tick Delta: The numeric factor by which the graphic large tick changes
- e. Small Tick Delta: The numeric factor by which the graphic small tick changes
- f. Label Delta: Interval at which labels are present
- g. High Warning: High alarm set point
- h. Low Warning: Low alarm set point
- i. Decimals: # of displayed decimals on the temperature reading above the angular display
- j. Scale: A factor by which the reading is multiplied. E.g.: Instrument is reading 20.0C and a factor of 5 is selected, the reading displayed would be 100.0C
- k. Unit auto sense: Automatically detects primary parameter being measured. In our example, this is temperature.

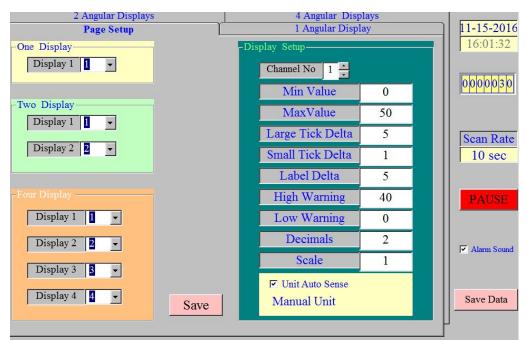

I. To save these parameters, click the save button.

#### Text Display

The Text Display is a digital measurement comparable to the instrument LCD screen.

### **REED Instruments**

Find Quality Products Online at:

www.GlobalTestSupply.com

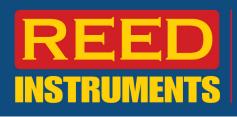

| Page Setup<br>12 Channel Display<br>6 Channel Display<br>2 channel Display | 1 Channel Display<br>16 Channel Display<br>8 Channel Display<br>4 channel Display | 11-08-2016<br>09:17:32 |
|----------------------------------------------------------------------------|-----------------------------------------------------------------------------------|------------------------|
| DEGREE C 1                                                                 | DEGREE C 2                                                                        | Scan Rate<br>10 sec    |
| DEGREE C 3                                                                 | DEGREE C 4                                                                        | RUN                    |
| Chart Display                                                              | AngularDisplay Exit                                                               |                        |

The "RUN" and "Save Data" buttons perform the same functions as previous two display options mentioned above.

| 12 Channel Display                                                            | 16 Channel Display                                                                                                    |                      |
|-------------------------------------------------------------------------------|----------------------------------------------------------------------------------------------------|----------------------|
| 6 Channel Display                                                             | 8 Channel Display                                                                                                    | 11-15-2016           |
| 2 channel Display                                                             | 4 channel Display                                                                                                    | 16:02:36             |
| Page Setup                                                                    | 1 Channel Display                                                                                                    |                      |
| Two Channel Display                                                           | One Channel Display<br>Display 1                                                                                                    | 0000030<br>Scan Rate |
|                                                                               | 6 Channel Display                                                                                                    | 10 sec               |
| 4 Channel Display<br>Display 1 •<br>Display 2 •<br>Display 3 •<br>Display 4 • | Display 1       •         Display 2       •         Display 3       •         Display 4       •         Display 5       •         Display 6       • | PAUSE                |
| Save                                                                          |                                                                                                    |                      |

Customize which displays are shown on the different channel display options.

#### Creating a Report

# **REED** Instruments

Find Quality Products Online at:

www.GlobalTestSupply.com

Data Acquisition Software Model SW-U801-WIN

REED software can also be used to create reports and export data as either a text file (.txt) or a graph in PDF format (.pdf).

📑 Find Data C:\Program Files\DataLogger\data\datafile.mdb Select Database Chan, 1 Chan. 5 Start Date 11/08/2016 End Date 11/24/2016 Chan. 2 Chan, 6 Chan. 3 Chan. 7 END Time Start Time Chan. 4 Chan. 8 Add Time condition hh:mm hh(0-23) mm(0-59) date 11/18/2016 11/18/2016 11/18/2016 11/18/2016 11/18/2016 11/21/2016 time 4:03:54 PM 4:03:59 PM 4:04:04 PM 4:04:09 PM 4:04:14 PM 4:37:04 PM chan 1 unit 1 22.6 DEGREE 22.5 DEGREE 22.5 DEGREE 22.5 DEGREE 22.6 DEGREE 25.1 DEGREE chan 2 unit 2 22.2 DEGREE 22.2 DEGREE 22.2 DEGREE 22.1 DEGREE 22.1 DEGREE 23 DEGREE Data Query Show Chart Print Chart Clear Char Print Data Exit 4 • Reed Sd-947 Header Reed Sd-947 Footer Ambient Desk Temp T25 Y-Max 25 20 20 Y-Min 10 15 15 Y-Grid 10 10 X-Grid 5 Ambient Desk Temp Setup

To create a report, select "Data Query" from the Report dropdown menu.

Query (search criteria) is defined by the selected channels, date and time (optional).

All of the information on the bottom right corner is required. The X and Y grid provide the user with the option to add a grid to the graph for visual reference.

### **REED Instruments**

Find Quality Products Online at:

www.GlobalTestSupply.com

Once the information is obtained, a user can generate a raw data file in text (.txt) format:

| )<br>Io Edit | Format View He | elp      |           |          |          |          | DESKIE | mp_081116 - N | otepau  |
|--------------|----------------|----------|-----------|----------|----------|----------|--------|---------------|---------|
| le Edit      | rormat view re | 20 C     |           | a Report |          |          |        |               |         |
| uacday       | November 08,   |          | nitor Dat | a Keport |          |          | Page:  | 1             |         |
| Date         | Time           | Display1 | Unit      | Display2 | Unit     | Display3 | Unit   | Display4      | Uni     |
| Date         | I TIII6        | DISPIAYI | UIIL      | DISPIAYZ | OHIC     | DISPING  | UNIT   | DISPINY4      | 0111    |
| 016/11/      | 08 09:01:31    | 21.9 DEC | REF       | 21 9 1   | DEGREE C | 22.2 D   | GREEC  | 22 1 D        | EGREE C |
|              | 08 09:01:41    | 21.9 DEC |           |          | DEGREE C | 22.2 D   |        |               | EGREE C |
|              | 08 09:01:51    | 21.7 DEC |           |          | DEGREE C | 22.1 D   |        |               | EGREE C |
|              | 08 09:02:01    | 21.7 DEC |           |          | DEGREE C | 22.3 D   |        |               | EGREE C |
|              | 08 09:02:11    | 21.6 DEC |           |          | DEGREE C |          | GREE C |               | EGREE C |
|              | 08 09:02:21    | 21.6 DEC |           |          | DEGREE C |          | GREE C |               | EGREE C |
|              | 08 09:02:31    | 21.6 DEC |           |          | DEGREE C |          | GREE C |               | EGREE C |
|              | 08 09:02:41    | 21.6 DEC |           | 21.8     | DEGREE C | 22.6 DI  | GREE C | 22.4 D        | EGREE C |
|              | 08 09:02:51    | 21.6 DEC | REE C     |          | DEGREE C | 22.5 DE  |        | 22.5 D        | EGREE C |
| 016/11/      | 08 09:03:01    | 21.6 DEC | REE C     | 21.8     | DEGREE C | 22.2 DE  | GREE C | 22.4 D        | EGREE C |
|              | 08 09:03:11    | 21.6 DEC |           |          | DEGREE C | 22.0 DI  |        |               | EGREE C |
| 016/11/      | 08 09:03:21    | 21.6 DEC | REE C     | 21.7     | DEGREE C | 22.0 DE  | GREE C | 22.0 D        | EGREE ( |
| 016/11/      | 08 09:03:31    | 21.9 DEC | REE C     | 22.2     | DEGREE C | 22.3 DI  | GREE C | 22.1 D        | EGREE ( |
| 016/11/      | 08 09:03:41    | 21.8 DEC | REE C     | 22.0     | DEGREE C | 22.3 DE  | GREE C | 22.0 D        | EGREE ( |
| 016/11/      | 08 09:03:51    | 21.7 DEC | GREE C    | 21.9 1   | DEGREE C | 22.1 D   | GREE C | 22.0 D        | EGREE C |
| 016/11/      | 08 09:04:01    | 21.8 DEC | REE C     | 22.0     | DEGREE C | 22.2 DI  | GREE C | 22.0 D        | EGREE ( |
| 016/11/      | 08 09:04:11    | 21.7 DEC | REE C     | 21.7     | DEGREE C | 22.1 D   | GREE C | 22.0 D        | EGREE ( |
| 016/11/      | 08 09:04:21    | 21.6 DEC | GREE C    | 21.7     | DEGREE C | 22.1 DE  | GREE C | 21.9 D        | EGREE ( |
| 016/11/      | 08 09:04:31    | 21.5 DEC | GREE C    | 21.7     | DEGREE C | 22.1 D   | GREE C | 21.9 D        | EGREE ( |
| 016/11/      | 08 09:04:41    | 21.6 DEC | GREE C    | 21.7     | DEGREE C | 22.0 DI  | GREE C | 21.9 D        | EGREE ( |
| 016/11/      | 08 09:04:51    | 21.6 DEC | GREE C    | 21.7     | DEGREE C | 22.1 D   | GREE C | 22.0 D        | EGREE C |
| 016/11/      | 08 09:05:01    | 21.6 DEC | GREE C    | 21.7     | DEGREE C | 22.1 DE  | GREE C | 22.0 D        | EGREE ( |
| 016/11/      | 08 09:05:11    | 21.6 DEC | GREE C    | 21.6     | DEGREE C | 22.0 DI  | GREE C | 22.0 D        | EGREE ( |
| 016/11/      | 08 09:05:21    | 21.5 DEC | GREE C    | 21.5     | DEGREE C | 21.9 DI  | GREE C | 21.8 D        | EGREE C |
| 016/11/      | 08 09:05:31    | 21.5 DEC | REE C     | 21.5     | DEGREE C | 21.9 DE  | GREE C | 21.8 D        | EGREE ( |
| 016/11/      | 08 09:05:41    | 21.8 DEC | GREE C    | 21.8     | DEGREE C | 22.1 DE  | GREE C | 21.8 D        | EGREE ( |
| 016/11/      | 08 09:05:51    | 21.6 DEC | GREE C    | 21.6     | DEGREE C | 21.9 DI  | GREE C | 21.7 D        | EGREE ( |
| 016/11/      | 08 09:06:01    | 21.7 DEC | GREE C    | 21.6     | DEGREE C | 21.9 DI  | GREE C | 21.7 D        | EGREE ( |
| 016/11/      | 08 09:06:11    | 21.6 DEC | GREE C    | 21.6     | DEGREE C | 21.9 DE  | GREE C | 21.7 D        | EGREE ( |
| 016/11/      | 08 09:06:21    | 21.6 DEC | GREE C    | 21.6     | DEGREE C | 21.9 D   | GREE C | 21.7 D        | EGREE ( |
| 016/11/      | 08 09:06:31    | 21.6 DEC | GREE C    | 21.6     | DEGREE C | 21.8 DI  | GREE C | 21.7 D        | EGREE ( |
| 016/11/      | 08 09:06:41    | 21.6 DEC | GREE C    | 21.7     | DEGREE C | 21.8 DI  | GREE C | 21.7 D        | EGREE C |
| 016/11/      | 08 09:06:51    | 21.7 DEC | REE C     | 21.7     | DEGREE C | 22.0 DI  | GREE C | 21.7 D        | EGREE C |

#### Importing a text file into Excel

The text file above can then be imported into Excel for further analysis.

1) Once excel is open, click the tab and select the text button under the External Data Tab:

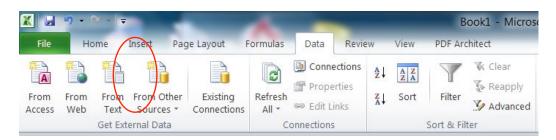

## **REED** Instruments

Find Quality Products Online at:

www.GlobalTestSupply.com

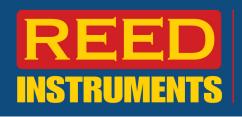

2) Select the desired text file.

| Organize ▼ New fold | er                                         |                                | 0          |
|---------------------|--------------------------------------------|--------------------------------|------------|
| Microsoft Excel     | Documents library<br>Includes: 2 locations | Arrange by: Fold               | ler 🔻      |
| Favorites           | Name                                       | Date modified                  | Туре       |
| 🗐 Libraries         | 🗼 Adobe PDF                                | 11/12/2013 1:11 PM             | File folde |
| B Documents ≡       | 👃 Hewlett-Packard                          | 4/2/2014 11:27 AM              | File fold  |
| A Music             | 👃 microsoft                                | 10/8/2010 6:21 PM              | File fold  |
| Pictures            | 👃 My Data Sources                          | 11/7/2016 12:45 PM             | File fold  |
| JUI Videos          | 👃 Outlook Files                            | 1/22/2013 12:11 PM             | File fold  |
|                     | 🐌 PDF Architect Files                      | 11/8/2016 10:13 A              | File fold  |
| Scomputer           | 🐌 Purolator                                | 1/5/2012 3:59 PM               | File fold  |
| Local Disk (C:)     | LUPS Tools                                 | 7/14/2011 11:34 A              | File fold  |
| HP_TOOLS (F:)       | DeskTemp_081116                            | 11/8/2016 10:26 A              | TXT File   |
| Shared Docs (\\15   | •                                          |                                | )          |
| File na             | me: DeskTemp_081116                        | <ul> <li>Text Files</li> </ul> | •          |

3) The first step in the import is to select "fixed width" column, this way the data appropriately separates.

# **REED Instruments**

Find Quality Products Online at:

www.GlobalTestSupply.com

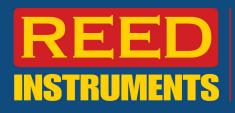

| he Text Wizard has determined                                                                                                    | that your data is                                                                | Fixed Width                              |                                             |                |          |                 |         |
|----------------------------------------------------------------------------------------------------|----------------------------------------------------------------------------------|------------------------------------------|---------------------------------------------|----------------|----------|-----------------|---------|
| this is correct, choose Next, or                                                                                                    | choose the data t                                                                | ype that bes                             | t describes your                            | data.          |          |                 |         |
| Original data type                                                                                                    |                                                                                  |                                          | a                                           |                |          |                 |         |
| Choose the file type that best d                                                                                                    | loscribos vour dat:                                                              | a.                                       |                                             |                |          |                 |         |
|                                                                                                    | ers such as comm                                                                 |                                          | onarato oach fiol                           | ы              |          |                 |         |
|                                                                                                    |                                                                                  |                                          | •                                           |                |          |                 |         |
| Fixed width - Fields a                                                                                                    | re aligned in colur                                                              | nns with sp                              | aces between ead                            | ch field.      |          |                 |         |
|                                                                                                    |                                                                                  |                                          |                                             |                |          |                 |         |
| tart import at row: 1                                                                                                    | 🗧 File <u>o</u> rigi                                                             | n: 437                                   | : OEM United Sta                            | ates           |          |                 |         |
| core import de low.                                                                                                    | V Inc Origi                                                                      | 1. 437                                   | . DEM UNILEU SI                             | acco           |          |                 | 10      |
| tare import at 1000.                                                                                                    | ▼ The <u>o</u> rigi                                                              | . 457                                    | . DEM United Sta                            |                |          |                 | 10      |
|                                                                                                    | Ţ î îic <u>o</u> rigi                                                            |                                          | . DEM United Sta                            |                |          |                 | 12      |
|                                                                                                    | Y ne org                                                                         | . 457                                    | . OEM ONITED Sta                            |                |          |                 |         |
|                                                                                                    |                                                                                  |                                          |                                             |                |          |                 |         |
| Preview of file C:\Users\scollin                                                                                                    |                                                                                  |                                          |                                             |                |          |                 |         |
|                                                                                                    | s\Documents\Desł                                                                 |                                          | 116.bxt.                                    |                |          |                 | ]_      |
| Preview of file C:\Users\scollin                                                                                                    | s\Documents\Desi<br>Mon<br>, 2016                                                | (Temp_081:<br>hitor Dat                  | 116.bt.<br>a Report                         |                |          | Page:           | × 11    |
| Preview of file C:\Users\scollin                                                                                                    | s\Documents\Desi<br>Mon<br>, 2016                                                | (Temp_081:<br>hitor Dat                  | 116.bt.<br>a Report                         |                | Display3 | Page:<br>Unit   | •<br>   |
| Preview of file C:\Users\scollin           1           2 Tuesday, November 08           3 Date Time           4                                                                                                    | s\Documents\Desk<br>Mon<br>, 2016<br>Display1                                    | KTemp_081:<br>Nitor Dat<br>Unit          | 116.bt.<br>a Report<br>Display2             | Unit           |          | Unit            | •       |
| Preview of file C:\Users\scollin           1           2 Tuesday, November 08           3         Date Time           4           5         2016/11/08 09:01:31                                                       | s\Documents\Des<br>Mon<br>, 2016<br>Display1<br>21.9 DEG                         | KTemp_081:<br>Nitor Dat<br>Unit<br>REE C | 116.bt.<br>a Report                         | Unit<br>GREE C | 22.2 D   |                 |         |
| Preview of file C:\Users\scollin<br>1<br>2 Tuesday, November 08<br>3 Date Time<br>4                                                                                                    | s\Documents\Des<br>Mon<br>, 2016<br>Display1<br>21.9 DEG                         | KTemp_081:<br>Nitor Dat<br>Unit<br>REE C | 116.bt.<br>a Report<br>Display2<br>21.9 DEC | Unit<br>GREE C | 22.2 D   | Unit<br>EGREE C | • III • |
| Preview of file C:\Users\scollin           1           2           3           Date           4           5           2016/11/08           6           2016/11/08           09:01:31           6           2016/11/08 | s\Documents\Des<br>Mon<br>, 2016<br>Display1<br>21.9 DEG<br>21.9 DEG<br>21.9 DEG | KTemp_081:<br>Nitor Dat<br>Unit<br>REE C | 116.bt.<br>a Report<br>Display2<br>21.9 DEC | Unit<br>GREE C | 22.2 D   | Unit<br>EGREE C |         |

4) The next step is to set the correct column size. As the text format will not be a perfect match with each import, the user is given an opportunity to adjust column sizes and add/delete column lines. Although this can resolve most format issues, a user may be required to make further adjustments once the file is created.

## **REED Instruments**

Find Quality Products Online at:

www.GlobalTestSupply.com

|                                   | een lets you s<br>ith arrows sigr  |                            | ns (column brea<br>1 break. | aks).            |                                       |                      |         |               |
|-----------------------------------|------------------------------------|----------------------------|-----------------------------|------------------|---------------------------------------|----------------------|---------|---------------|
| To C                              | CREATE a brea                      | ak line, click             | at the desired p            | osition.         |                                       |                      |         |               |
|                                   |                                    |                            | e click on the li           |                  |                                       |                      |         |               |
| ToN                               | MOVE a break                       | line, click an             | id drag it.                 |                  |                                       |                      |         |               |
|                                   |                                    |                            |                             |                  |                                       |                      |         |               |
|                                   |                                    |                            |                             |                  |                                       |                      |         |               |
|                                   |                                    |                            |                             |                  |                                       |                      |         |               |
|                                   |                                    |                            |                             |                  |                                       |                      |         |               |
|                                   |                                    |                            |                             |                  |                                       |                      |         |               |
|                                   |                                    |                            |                             |                  |                                       |                      |         |               |
| ata p                             | review                             |                            |                             |                  |                                       |                      |         |               |
| oata p                            | review 40                          | 50                         | ) <u>6</u> 0                |                  | ş0                                    | 90                   | 100     | · · · · · · · |
| 30                                |                                    |                            | ) <u>60</u>                 |                  | •                                     | 90                   | 100     |               |
| 30<br>Moi                         | 40<br>nitor Data                   | Report                     | *                           |                  | Page:                                 | 1                    | 1       |               |
| 30                                | 40                                 |                            | *                           | 70<br>Display3   | Page:                                 | 1                    | 1       |               |
| 30<br>Moi<br>y1<br>9 DE(          | 40<br>nitor Data<br>Unit<br>GREE C | Report<br>Display2<br>21.9 | Unit<br>DEGREE C            | Display3<br>22.2 | Page:<br>Unit<br>DEGREE C             | 1<br>Display<br>22.1 | 74 Unit |               |
| 30<br>Moi<br>y1<br>9 DE           | 40<br>nitor Data<br>Unit           | Report<br>Display2<br>21.9 | Unit                        | Display3<br>22.2 | Page:<br>Unit                         | 1<br>Display<br>22.1 | 74 Unit |               |
| 30<br>Moi<br>y1<br>9 DE(<br>9 DE( | 40<br>nitor Data<br>Unit<br>GREE C | Report<br>Display2<br>21.9 | Unit<br>DEGREE C            | Display3<br>22.2 | Page:<br>Unit<br>DEGREE C<br>DEGREE C | 1<br>Display<br>22.1 | 74 Unit |               |

Model SW-U801-WIN

**Data Acquisition Software** 

5) In step 3, the option to adjust the format of the newly created cells is provided. When complete click "finish".

| <u>G</u> eneral<br><u>T</u> ext<br><u>D</u> ate: M | IDY                             |                          | eral' converts nur<br>es to text. | neric values               | to numbers, c<br>Advanced |                     | ates, and all r           | remain |
|----------------------------------------------------|---------------------------------|--------------------------|-----------------------------------|----------------------------|---------------------------|---------------------|---------------------------|--------|
| Do not imp                                         | oort column (sk                 | ip)                      |                                   |                            |                           |                     |                           |        |
|                                                    |                                 |                          |                                   |                            |                           |                     |                           |        |
|                                                    |                                 |                          |                                   |                            |                           |                     |                           |        |
|                                                    |                                 |                          |                                   |                            |                           |                     |                           |        |
|                                                    |                                 |                          |                                   |                            |                           |                     |                           |        |
|                                                    |                                 |                          |                                   |                            |                           |                     |                           |        |
| ata proviour                                       |                                 |                          |                                   |                            |                           |                     |                           |        |
| ata <u>p</u> review                                |                                 |                          |                                   |                            |                           |                     |                           |        |
|                                                    | General                         | Caparal                  | General                           | Ceneral                    | General                   | Canaral             | Canaral                   |        |
|                                                    | General                         | General                  |                                   |                            | General                   | General             | General                   |        |
| eneral                                             |                                 |                          | General<br>Monitor Data           |                            | General                   | General             |                           |        |
| eneral                                             | General<br>ovember 08,<br>Time  |                          | Monitor Data                      |                            |                           | General<br>Display3 | Page:                     | 1 =    |
| eneral<br>uesday, N                                | ovember 08,                     | 2016                     | Monitor Data                      | Report                     |                           |                     | Page:                     | 1 =    |
| eneral<br>uesday, N<br>Date<br>1016/11/08          | ovember 08,<br>Time<br>09:01:31 | 2016<br>Display1         | Monitor Data                      | Report<br>Display2<br>21.9 | Unit<br>DEGREE C          | Display3            | Page:<br>Unit<br>DEGREE C | 1      |
| eneral<br>Suesday, N<br>Date                       | ovember 08,<br>Time<br>09:01:31 | 2016<br>Display1<br>21.9 | Monitor Data<br>Unit              | Report<br>Display2<br>21.9 | Unit                      | Display3            | Page:<br>Unit             | 1 =    |

# **REED** Instruments

Find Quality Products Online at:

www.GlobalTestSupply.com

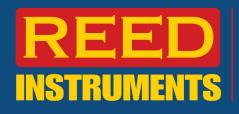

6) Select the "Existing Worksheet" to paste into current workbook:

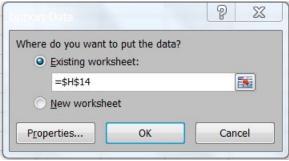

#### 7) Example of data imported into Excel;

|           |              |          | Monitor Data | Report   |          |          |          |          |          |
|-----------|--------------|----------|--------------|----------|----------|----------|----------|----------|----------|
| Tuesday,  | November 08, | 2016     |              |          |          |          | Page:    | 1        |          |
| Date      | Time         | Display1 | Unit         | Display2 | Unit     | Display3 | Unit     | Display4 | Unit     |
|           |              |          |              |          |          |          |          |          |          |
| 11/8/2016 | 9:01:31      | 21.9     | DEGREE C     | 21.9     | DEGREE C | 22.2     | DEGREE C | 22.1     | DEGREE C |
| 11/8/2016 | 9:01:41      | 21.9     | DEGREE C     | 22       | DEGREE C | 22.2     | DEGREE C | 22.1     | DEGREE O |
| 11/8/2016 | 9:01:51      | 21.7     | DEGREE C     | 21.8     | DEGREE C | 22.1     | DEGREE C | 21.9     | DEGREE C |
| 11/8/2016 | 9:02:01      | 21.7     | DEGREE C     | 21.9     | DEGREE C | 22.3     | DEGREE C | 22       | DEGREE C |
| 11/8/2016 | 9:02:11      | 21.6     | DEGREE C     | 21.8     | DEGREE C | 22.4     | DEGREE C | 22       | DEGREE C |
| 11/8/2016 | 9:02:21      | 21.6     | DEGREE C     | 21.8     | DEGREE C | 22.6     | DEGREE C | 22.2     | DEGREE C |
| 11/8/2016 | 9:02:31      | 21.6     | DEGREE C     | 21.8     | DEGREE C | 22.9     | DEGREE C | 22.3     | DEGREE C |
| 11/8/2016 | 9:02:41      | 21.6     | DEGREE C     | 21.8     | DEGREE C | 22.6     | DEGREE C | 22.4     | DEGREE C |
| 11/8/2016 | 9:02:51      | 21.6     | DEGREE C     | 21.8     | DEGREE C | 22.5     | DEGREE C | 22.5     | DEGREE C |
| 11/8/2016 | 9:03:01      | 21.6     | DEGREE C     | 21.8     | DEGREE C | 22.2     | DEGREE C | 22.4     | DEGREE C |
| 11/8/2016 | 9:03:11      | 21.6     | DEGREE C     | 21.7     | DEGREE C | 22       | DEGREE C | 22.2     | DEGREE C |
| 11/8/2016 | 9:03:21      | 21.6     | DEGREE C     | 21.7     | DEGREE C | 22       | DEGREE C | 22       | DEGREE C |
| 11/8/2016 | 9:03:31      | 21.9     | DEGREE C     | 22.2     | DEGREE C | 22.3     | DEGREE C | 22.1     | DEGREE C |
| 11/8/2016 | 9:03:41      | 21.8     | DEGREE C     | 22       | DEGREE C | 22.3     | DEGREE C | 22       | DEGREE C |
| 11/8/2016 | 9:03:51      | 21.7     | DEGREE C     | 21.9     | DEGREE C | 22.1     | DEGREE C | 22       | DEGREE C |
| 11/8/2016 | 9:04:01      | 21.8     | DEGREE C     | 22       | DEGREE C | 22.2     | DEGREE C | 22       | DEGREE C |
| 11/8/2016 | 9:04:11      | 21.7     | DEGREE C     | 21.7     | DEGREE C | 22.1     | DEGREE C | 22       | DEGREE C |
| 11/8/2016 | 9:04:21      | 21.6     | DEGREE C     | 21.7     | DEGREE C | 22.1     | DEGREE C | 21.9     | DEGREE C |
| 11/8/2016 | 9:04:31      | 21.5     | DEGREE C     | 21.7     | DEGREE C | 22.1     | DEGREE C | 21.9     | DEGREE C |
| 11/8/2016 | 9:04:41      | 21.6     | DEGREE C     | 21.7     | DEGREE C | 22       | DEGREE C | 21.9     | DEGREE C |
| 11/8/2016 | 9:04:51      | 21.6     | DEGREE C     | 21.7     | DEGREE C | 22.1     | DEGREE C | 22       | DEGREE C |
| 11/8/2016 | 9:05:01      | 21.6     | DEGREE C     | 21.7     | DEGREE C | 22.1     | DEGREE C | 22       | DEGREE C |
| 11/8/2016 | 9:05:11      | 21.6     | DEGREE C     | 21.6     | DEGREE C | 22       | DEGREE C | 22       | DEGREE C |

#### 8) In addition to exporting a data file, a user can also create a PDF graph (example below)

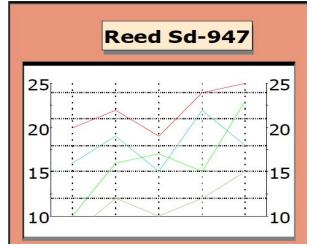

### **REED Instruments**

Find Quality Products Online at:

www.GlobalTestSupply.com